## **Setting Email Message Size Limits in Exchange 2016**

Message size limits There are basically three places where you can configure default message size limits on Exchange:

- Organization transport settings
- Send/receive connector settings
- User mailbox settings.

To check your server's current limit you can open and access them via Exchange Management Console (EMC), however you can use PowerShell as a method for checking message limits as well. Run the following code in the Exchange Management Shell:

```
get-transportconfig | ft maxsendsize, maxreceivesize
get-receiveconnector | ft name, maxmessagesize
get-sendconnector | ft name, maxmessagesize
get-mailbox Administrator |ft Name, Maxsendsize, maxreceivesize
```
The last line of the script (Get-Mailbox) returns information only about the Administrator's user mailbox. Replace it with the user name that you want to check. Or, you can omit the username Administrator, and the result will be a list of all mailboxes that are present on the Exchange along with their respective mailbox size limits (likely being - unlimited).

get-mailbox |ft Name, Maxsendsize, maxreceivesize

After you Get-transportconfig and get-receiveconnector and get-sendconnector, you can use PS Script in the Exchange Management Shell to change the existing message maximum size limits. The following example shows how to change the size of messages accepted by the transport service to 100 MB.

Set-TransportConfig -MaxSendSize 100MB -MaxReceiveSize 100MB

The easiest way (the least amount of typing) to set the maximum message size limits for the exchange send and receive connectors is to log into the Exchange Admin Center as a user with appropriate administrative privileges. <https://yourmailhostname.yourdomain.tld/ecp/>and do the following:

- Select 'mail Flow' from the left menu.
- Select 'receive connectors from the horizontal submenu
- Select and separately edit each receive connector in the list to change the Maximum receive message size (MB), and click the "Save" button.
- Select 'send connectors' from the horizontal submenu
- Select and edit the listed send connector to change the Maximum send message size (MB), and click the 'Save" button.

To confirm that your changes have taken effect, open the Exchange Management Shell [PS] and enter the following:

get-transportconfig | ft maxsendsize, maxreceivesize get-receiveconnector | ft name, maxmessagesize

get-sendconnector | ft name, maxmessagesize

From:

<https://installconfig.com/>- **Install Config Wiki**

Permanent link:

**<https://installconfig.com/doku.php?id=wiki:setting-message-size-limits-in-exchange-server-2016&rev=1579544411>**

Last update: **2020/01/20 18:20**

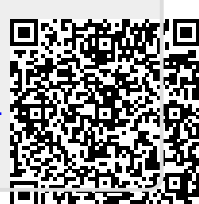